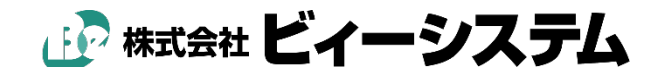

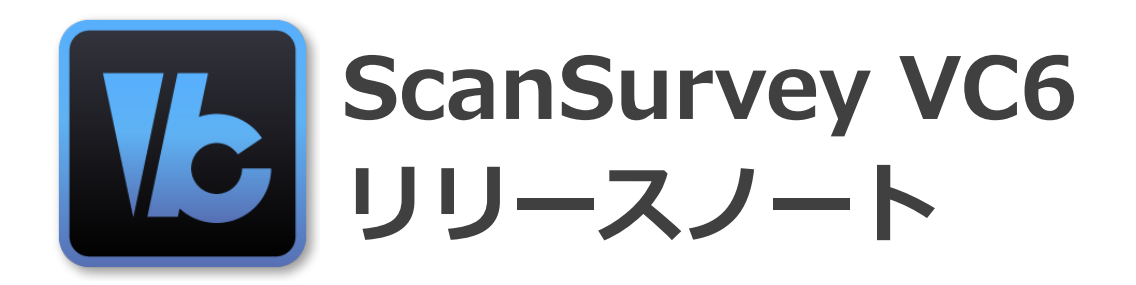

# **Ver.6.0.1.0 の修正内容〈2022.6.28〉**

### **基本**

**1. Windows11 での起動を許可しました。**

## **ファイル**

#### **2.ラスタ保存で BigTIFF 出力を可能にしました。**

[ファイル]-[**ラスタファイルで保存**]

2GB 以上のラスタ保存時に使用します。(大容量ラスタに対応していないビューワーでは開け ない場合があります。)

### **表示**

#### **3.カスタムメニューを追加しました。**

[表示]- [ツールバーとドッキングウィンドウ]-[**カスタムメニュー**]

### **GIS 構築ツール**

**4. GIS 一覧表の表示処理を高速化しました。**

# **Ver.6.0.0.0 の修正内容〈2022.2.14〉**

# **ファイル**

#### **1 図面結合時に結合する図面の設定に、「レイヤ設定」「ポリゴンレイヤ設定」を追加しました。**

#### [ファイル]-[結合]-[**図面]**

図面結合時に結合する図面の設定に、「レイヤ設定」「ポリゴンレイヤ設定」を追加しました。 [レイヤ設定][ポリゴンレイヤ設定]をチェックすると、結合元図面の全てのレイヤ、ポリゴンレ イヤの情報が、結合する図面の情報に変更されます。

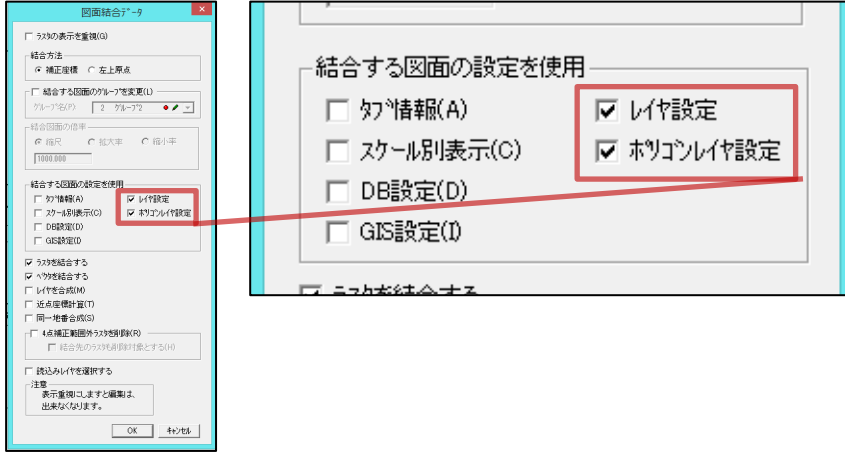

#### **2 図面の余白調整で、mm 単位での調整を可能にしました。**

#### [ファイル]-[**図面の余白調整**]

余白増減のピクセル単位設定が、mm 単位での調整も可能になりました。

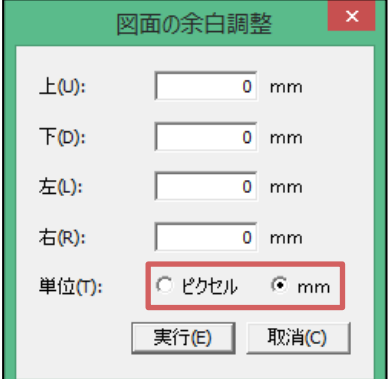

#### **3 テキスト出力で、ヘッダーとデータの間の一行空白行を無くしました。**

#### [ファイル]-[外部出力]-[**テキスト**]

テキスト出力でヘッダーとデータの空白行を削除しました。

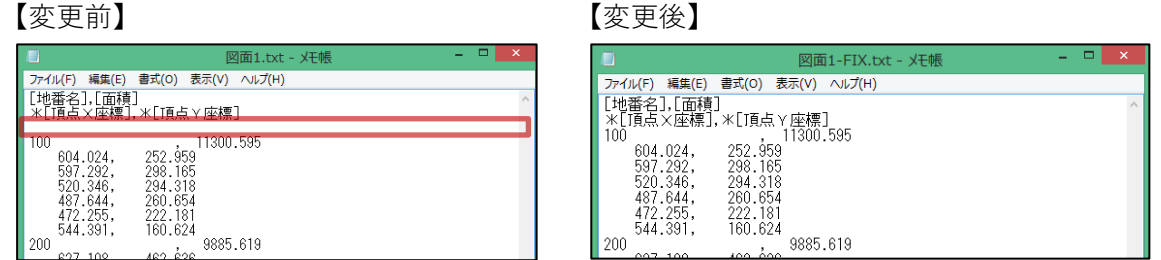

#### **4 SXF 外部出力で、非表示レイヤの出力の可・不可の設定を追加しました。**

#### [ファイル]-[外部出力]-[**SXF**]

SXF 出力 では、非表示レイヤを非表示設定で図形を出力しますが、非表示レイヤの図形を出 力しない設定を追加しました。

#### **5 SXF 外部出力で、ポリゴンをポリラインに変換して出力できる設定を追加しました。**

#### [ファイル]-[外部出力]-[**SXF**]

ポリゴンをポリラインに変換して出力します。

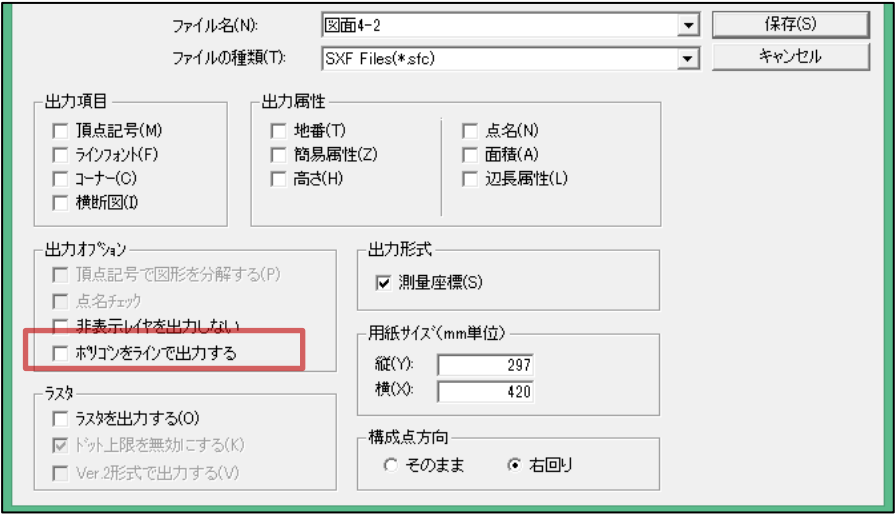

#### **6 SIMA 外部出力で、地番の前に字名をつける設定で、字名と地番の間に"\"を入れるように変 更しました。**

[ファイル]-[外部出力]-[**SIMA**]

SIMA 出力で、地番の前に字名称を出力する場合、**区切り文字「\」**を入れるようにしました。

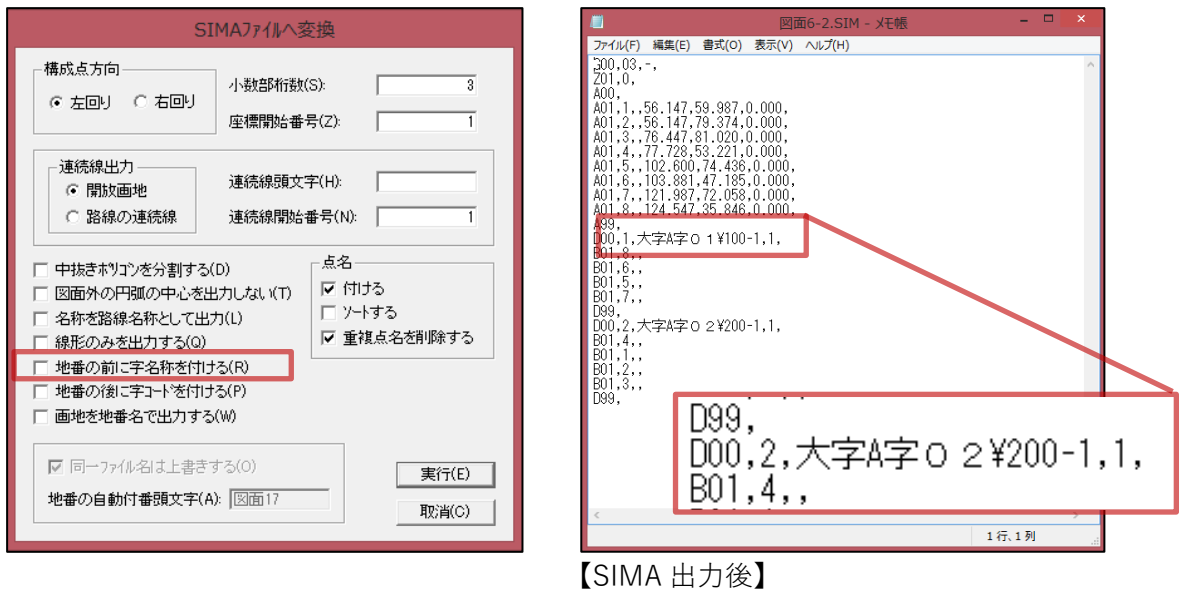

#### **7. KML 出力に設定を追加しました。**

[ファイル]-[外部出力]-[**KML**]

KML 出力し、GoogleEarth で表示することができます。

#### 【KML 出力設定画面】

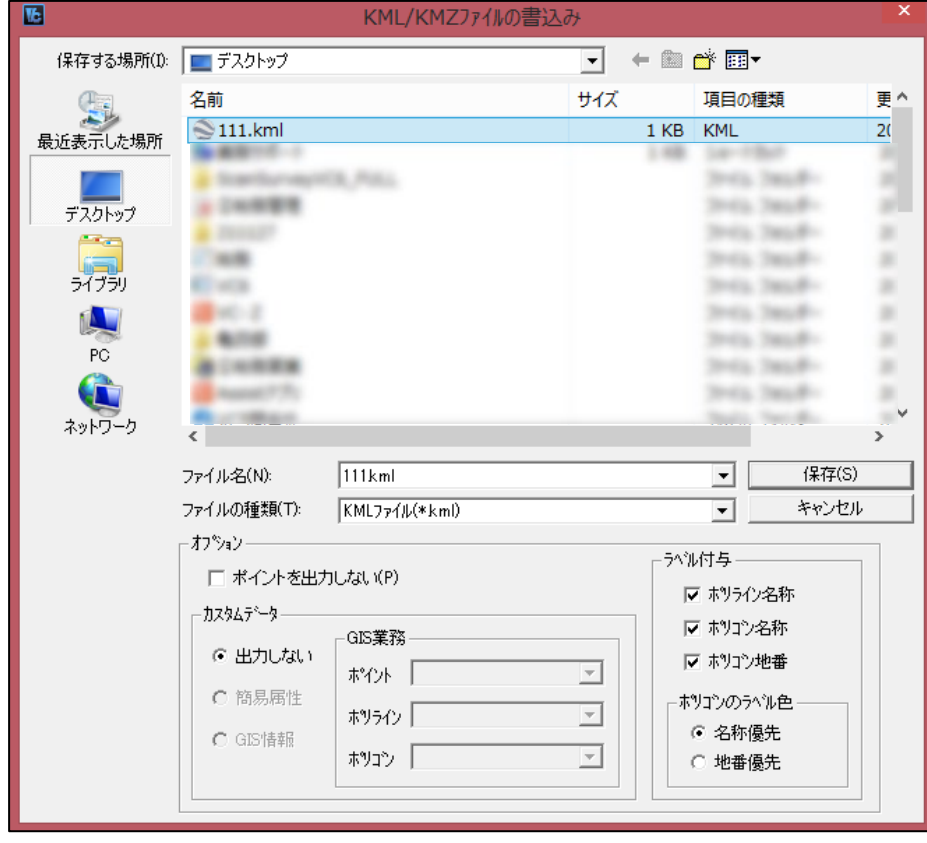

#### **ポイントを出力しない**

ポイントデータの出力の有無を設定します。

#### **カスタムデータ**

表示させる属性を選択します。

#### **ラベル付与**

ポリライン・ポリゴンの表示させるラベルを選択します。

#### **ポリゴンのラベル色**

ラベルの色表示を選択します。

## **作成**

#### **8. 矩形作成で直角方向を初期値に変更しました。**

#### [作成]-[直角]-[矩形]

**矩形**作成で**初期値が直角方向**になりました。 ※Tab キーを押すと、辺設定から行います。(傾いた矩形の作成が可能)

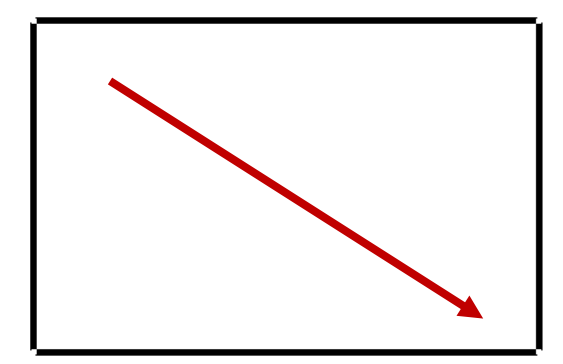

## **修正**

#### **9. レイヤ・ポリゴンレイヤの移動・複写時にレイヤ情報も複写できる設定を追加しました。**

[修正]-[図形レイヤ編集]-[レイヤ]-[**複写**] [修正]-[図形レイヤ編集]-[レイヤ]-[**移動**] [修正]-[図形レイヤ編集]-[ポリゴンレイヤ]-[**複写**] [修正]-[図形レイヤ編集]-[ポリゴンレイヤ]-[**移動**]

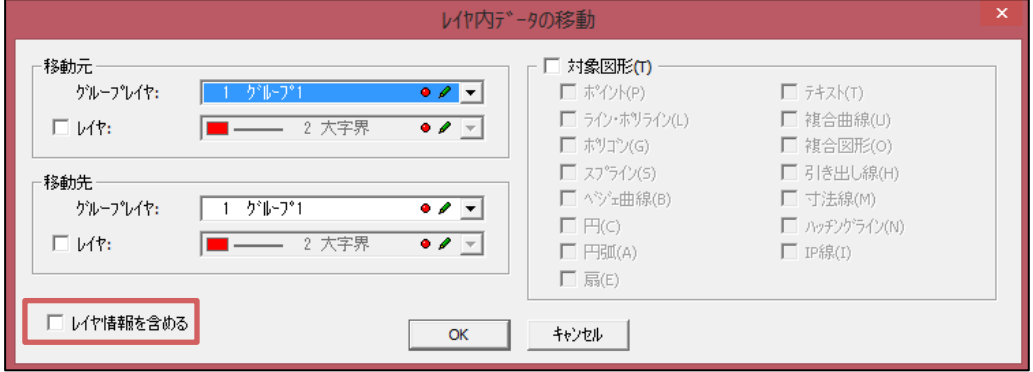

図形レイヤ編集のレイヤ複写・移動は、図形の複写・移動のみでしたが、レイヤ情報(レイヤ名・ 線種・色等)も複写・移動できるようにしました。

#### **10. グループ化の解除で、グループ内の指定した図形のみを解除できる設定を追加しました。**

[修正]-[グループ]-[**ナビゲーション**]

グループ化の解除を個別図形のみ解除できるようにしました。

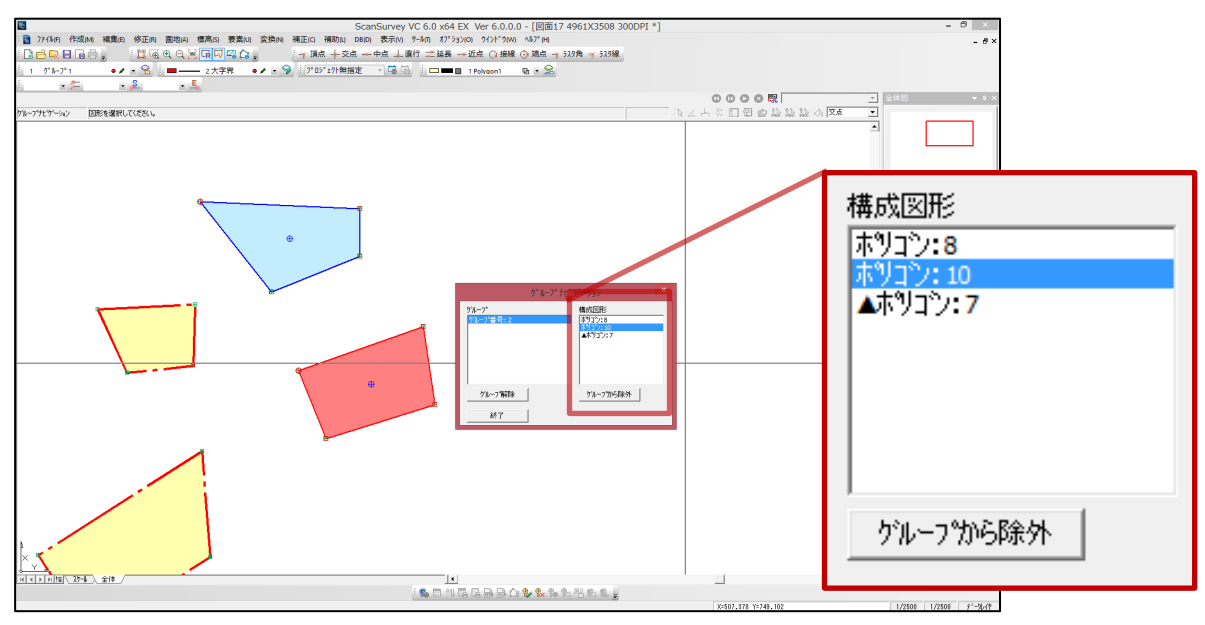

グループ化ナビゲーションでグループを選択すると構成図形の一覧が表示されます。図形を選 択し、グループから除外にすると、グループから外れます。

#### **11. 楕円の頂点移動編集機能を修正しました。**

- 上下の点 楕円の横幅は維持して、上下にサイズ変更可能
- 左右の点 楕円の縦幅は維持して、左右にサイズ変更可能
- 四角の点 楕円の縦横比は維持して、拡大・縮小変更可能

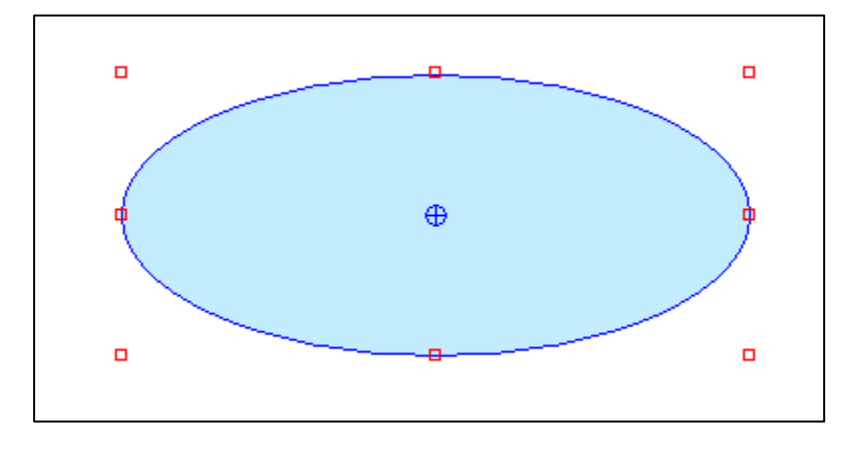

#### **12. 頂点移動時に、同一頂点となった時の属性情報を移動元・移動先どちらを優先させるか設定 を追加しました。**

#### [修正]-[頂点]-[**移動**]

頂点移動で同一点にする時、移動元・移動先のどちらの点の情報を優先するかを設定できます。

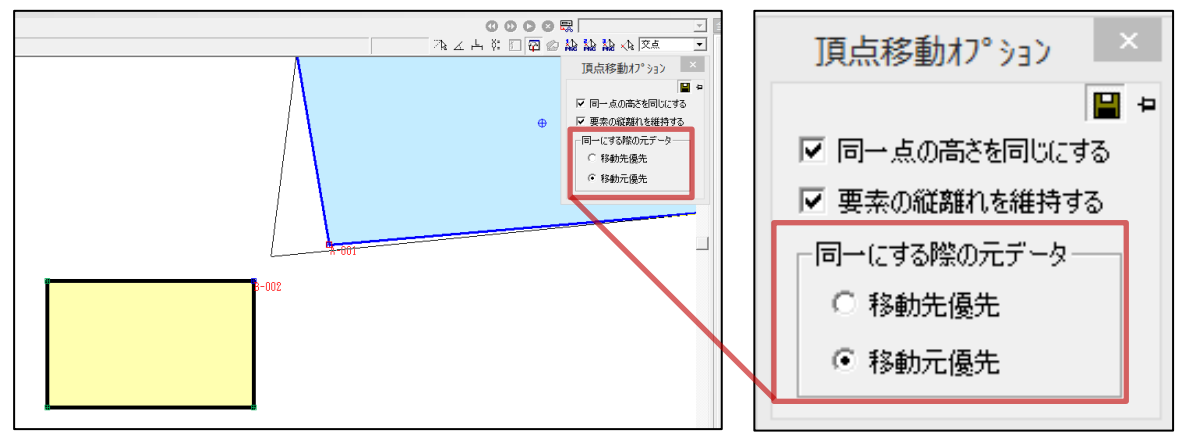

上記の場合、右上の図形が移動元、左下の図形が移動先としてどちらを優先するかを指定しま す。

移動元を優先とした場合、頂点名「A-001」の点名になります。

### **画地**

#### **13. 面積分割時に隣接画地にも頂点を追加するようにしました。**

#### [画地]-[面積編集]-[**面積分割**]

面積分割時に隣接するポリゴンに頂点が作成されていなかったのを作成するようにしました。

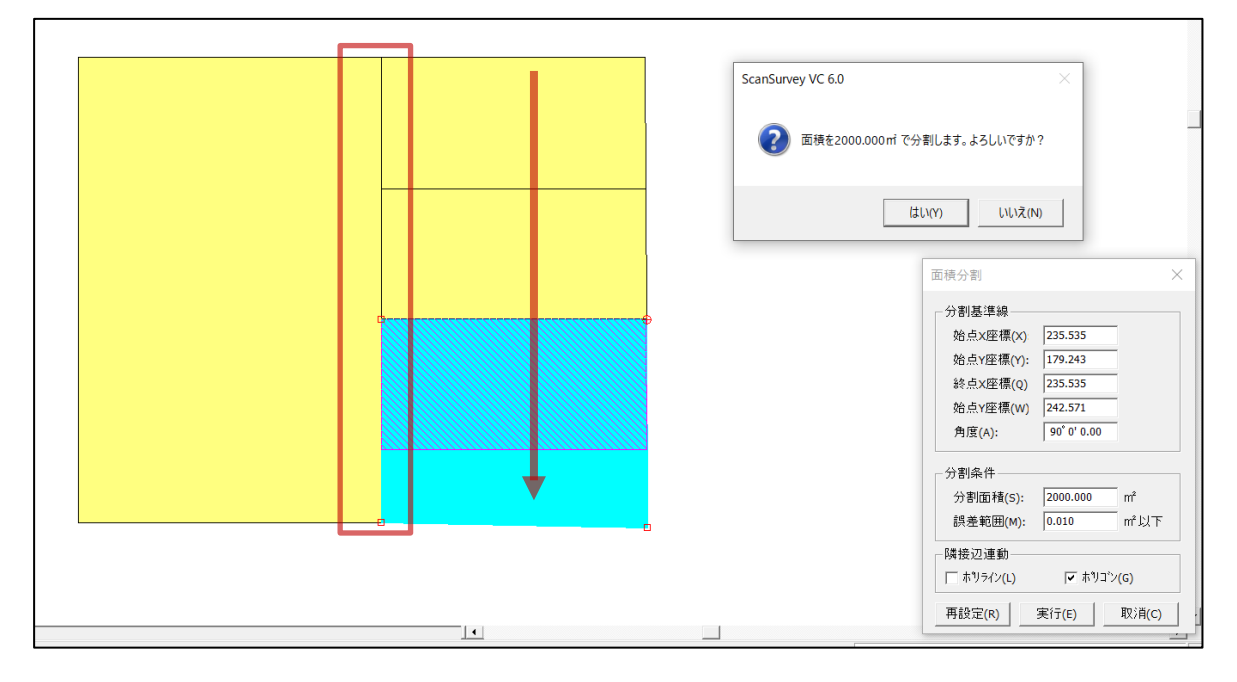

#### **14. 面積分割時に、設定変更時に分割面積テキストを選択状態に変更しました。**

#### [画地]-[面積編集]-[**面積分割**]

面積分割時に、分割途中で分割面積を変更したい場合、BackSpace などで削除が必要でしたが、 分割面積を選択状態にしたことにより、再度分割面積を入力することで作業可能としました。

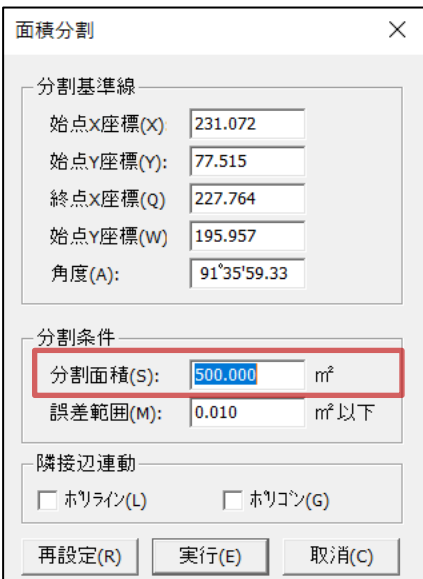

# **表示**

#### **15. OpenStreetMap 表示を追加しました。**

#### [表示]-[**OpenStreetMap**]

**OpenStreetMap**モードを追加しました。背景にOpenStreetMapを表示することができます。

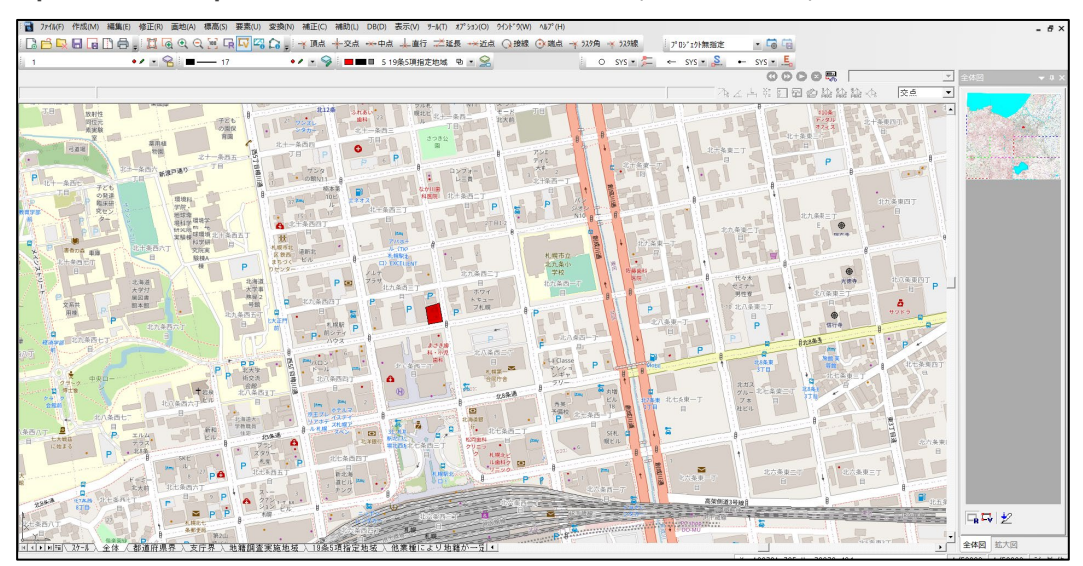

## **ツール**

#### **16. カスタム線種の入出力機能を追加しました。**

[ツール]-[レイヤ管理]-[**属性変更**]

カスタム線種は、図面ごとに設定、保存されていましたが、作成したカスタム線種を他でも使 用できるように入出力機能を作成しました。

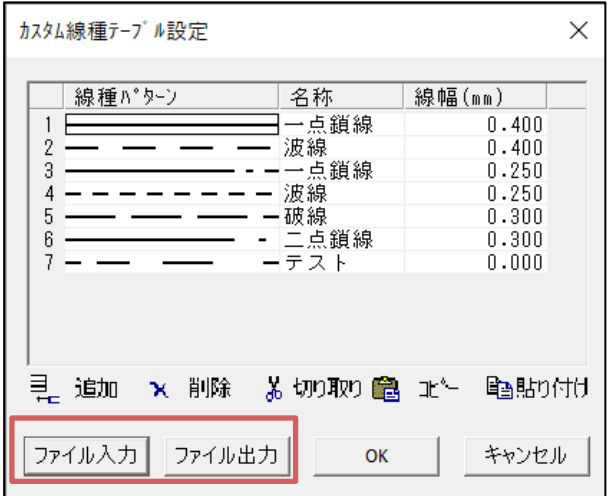

**カスタム線種テーブル設定**は[レイヤ設定で線種欄クリック〈**1**〉>線種設定ウィンドウで[カス タム]→[カスタム線種]を選択〈**2**〉」で設定ができます。

| レ代設定<br>表示フィルク(E)                    | $\times$<br>初期化<br>グループレイヤ(G):<br>全選択<br>全解除<br>ウトワコ<br>$\bullet$ $\bullet$                                                                                                    | 線種設定                                                                                          |                                 |
|--------------------------------------|----------------------------------------------------------------------------------------------------|-----------------------------------------------------------------------------------------------|---------------------------------|
| 全てのレイヤ<br>使用中のレイヤ<br>特殊描画レイヤ<br>■ 量× | N. デ コントロール カラー 属性 地 頂点#j-<br>表示編集<br>線種<br>線幅(mm)<br>図形表示要素<br>名称<br>$\wedge$<br>0.300 土地サンプル同同国人<br><b>Edinbarg</b><br>⊻<br>☑<br>0.260.2<br>同国国吉<br><b>MERCE</b><br>☑<br>0.260:<br>国国国吉<br>最困撃つ<br>☑<br>0.2604<br>国间国吉<br>高向學 ●<br>☑<br>0.260 5<br>同同同志<br>最前期 ●<br>☑<br>0.2606<br>前田 ツー<br>国国国吉<br>☑<br>0.260<br>国间国古<br>最困り ●<br><b>SISKERS</b><br>0.260 8<br>国国国吉<br>最前期の<br>0.2609<br>国国国吉<br>■国ツ●<br>0.260 10<br>国间国吉<br>最困り ●<br>0.260 11<br>国国国吉<br>■国野 ●<br>0.26012<br>12<br>国国国吉<br>■国野●<br>$0.260$ 13<br>18<br>最困り ●<br>国间国古<br>$\checkmark$<br>$1\ell$<br>0.300 14<br>国间国吉 同同步 ● | $\bigcirc$ SXF<br>Windows<br>● カスタム<br>○ ラインフォント<br>カス外線種回<br>線幅(W):<br> 0.300<br>mm<br>OK(O) | $\langle 2 \rangle$<br>キャンセル(C) |
| ■ フィルタを反転(R)                         | Engg<br>表示定義<br>CSV取り込み<br>キャンセル<br>CSV出力<br>OK                                                                                                    |                                                                                               |                                 |

#### ScanSurvey VC6 リリースノート